# How to convert to GeoTIFF for Shikisai products February 5, 2021 E

【Image 1】 Conversion of L2 IWPR (Chlorophyll-a concentration etc.) (Sensor Hardware Coordinate)

Here is an example of GeoTIFF conversion of L2 scene images.

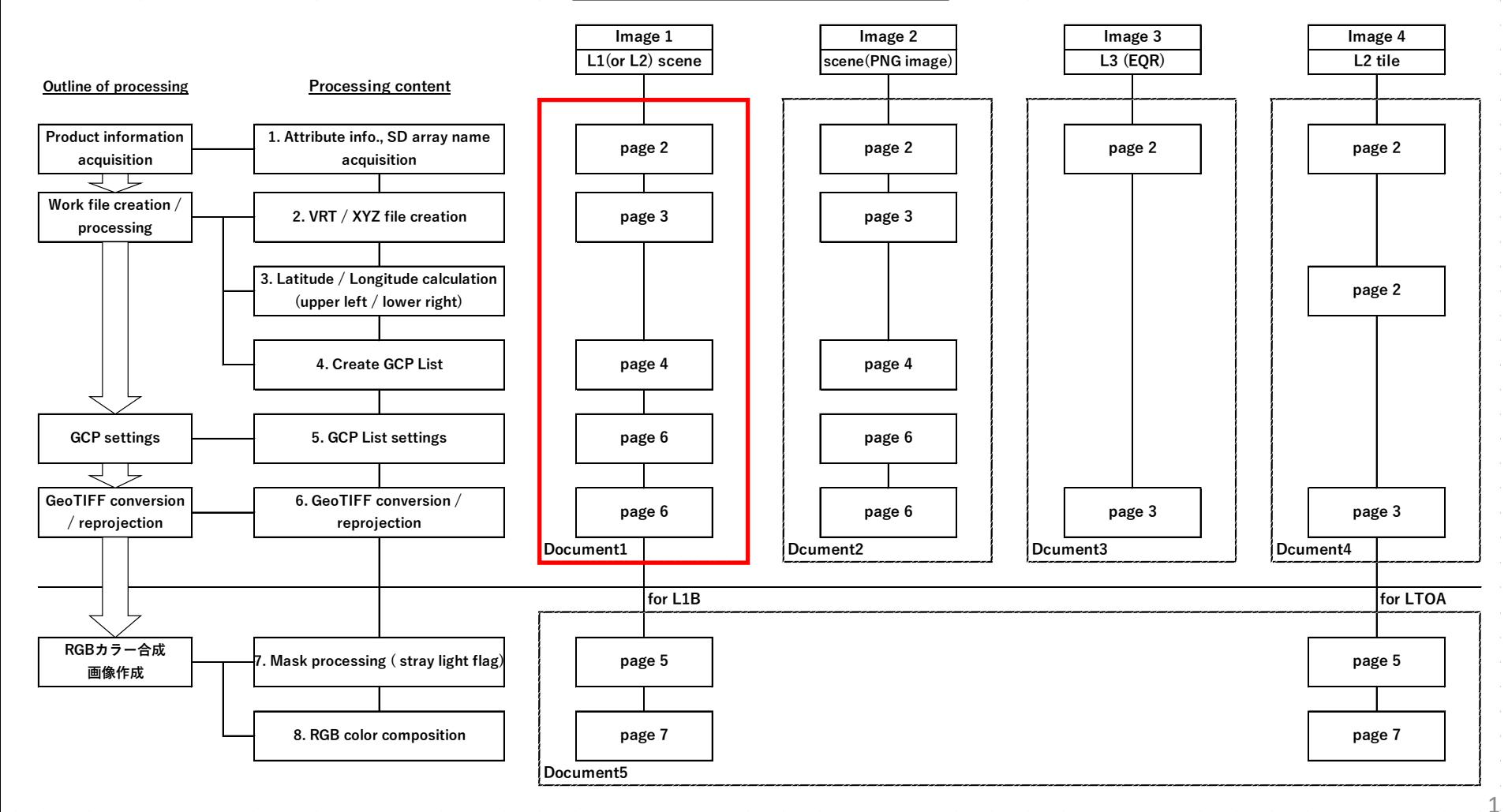

# GeoTIFF conversion flow

### Product information acquisition

 $1)$  SD array name acquisition

The following is an example using OSGeo4W Shell which is installed when QGIS is installed on Windows.

Go to the directory where the image data is saved and enter the file name after the gdalinfo command as shown below to get the SD array name.

On Linux, it can be used in terminal applications, but GDAL must be installed.

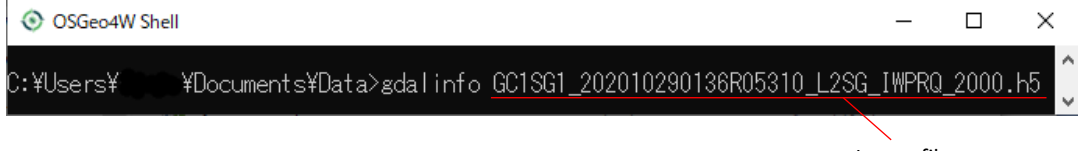

Image file name

Use the information in the red frame of SUBDATASET 1 NAME,

SUBDATASET\_2\_NAME, and SUBDATASET\_9\_NAME at the bottom of the displayed information.

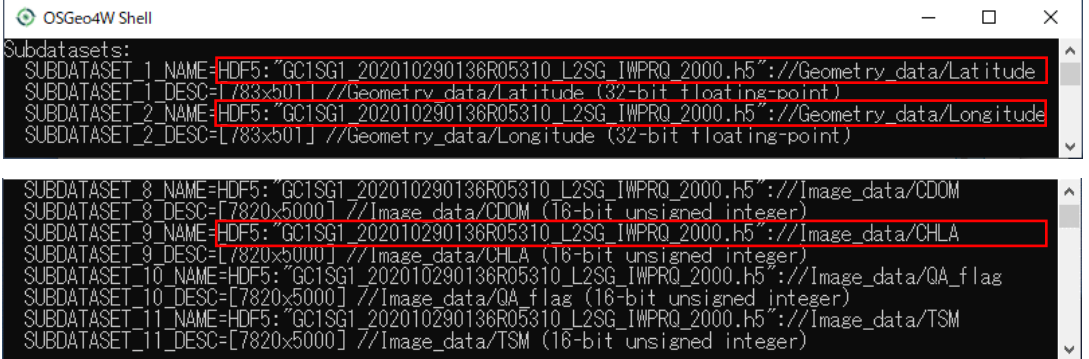

## Work file creation / processing

## 2) VRT / XYZ file creation

Create an ASCII Gridded XYZ file for latitude (Latitude) and longitude (longitude), and a VRT file for chlorophyll-a concentration (CHLA).

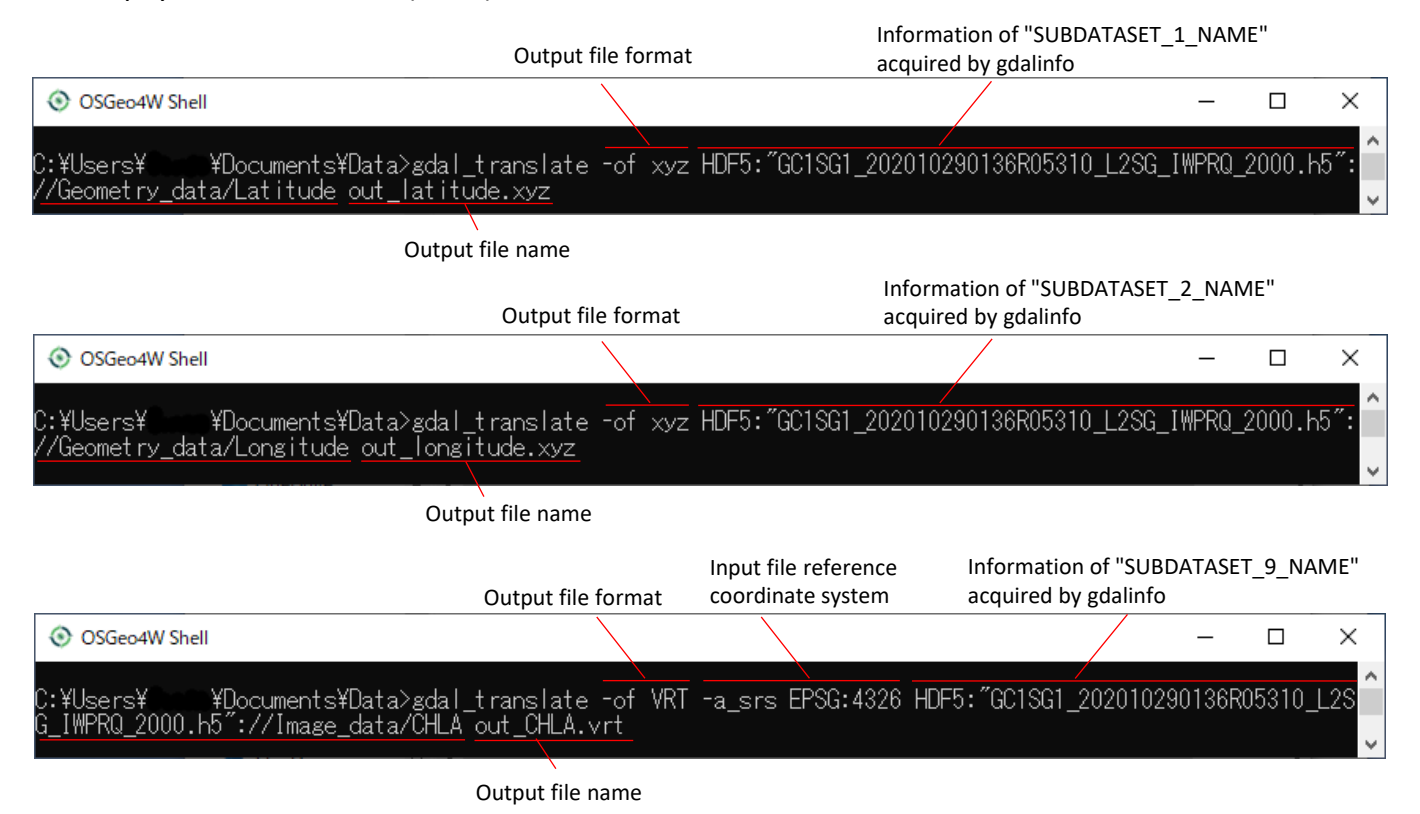

Work file creation / processing

Longitude file (ASCII Gridded XYZ)

 $0.5$ 

 $1.5$ 

 $2.5$ 

 $3.5$ 

 $4.5$ 

 $0.5$ 

 $1.5$  $2.5$ 

 $3.5$ 

 $4.5$ 

 $\begin{array}{c} 2 \\ 3 \\ 4 \end{array}$ 

 $\begin{array}{c} 1 \\ 2 \\ 3 \end{array}$ 

 $\frac{4}{5}$ 

 $B$   $C$   $D$ 

0.5 118.0549

 $0.5$  118.1267

0.5 118.1979

0.5 118.2686

0.5 118.3386

 $\mathbb{C}$ 

0.5 118.0549

 $0.5$  118,1267

0.5 118.1979

0.5 118.2686

0.5 118.3386

 $\mathsf{D}$  :

46.45106

46.44683

46.44259

46.43835

46,43409

3) Create GCP List

GDAL has a limit on the number of GCPs you can use. Create a GCP List (thinned data) to be used in the VRT file from the ASCII Gridded XYZ files of latitude and longitude.

※With 100 pixels thinned out for the scene, the latitude and longitude are linear and an error of about 0.01 ° occurs.

a) Combine latitude and longitude files into one file using Excel etc.

> Latitude file (ASCII Gridded XYZ)

> > $0.5$

 $1.5$ 

 $2.5$ 

 $3.5$ 

 $4.5$ 

 $\overline{2}$ 

 $\overline{B}$ 

 $\overline{c}$ 

 $0.5$  46.4510

0.5 46,4468

0.5 46.4425

0.5 46.43835

0.5 46.4340

 $D$ 

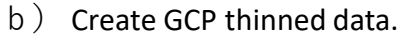

The following is an example of an Excel function.

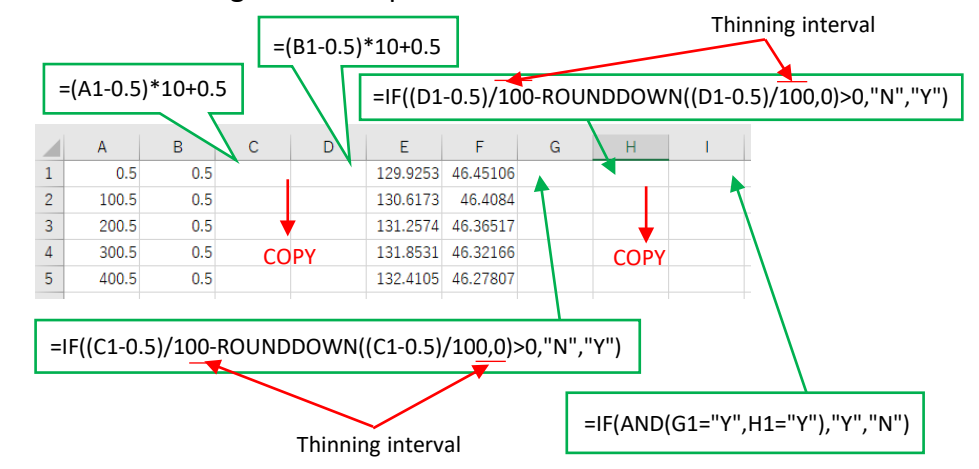

### Reference:

Superposition of images processed by thinning (100 pixel intervals) and Natural Earth (10m countries)

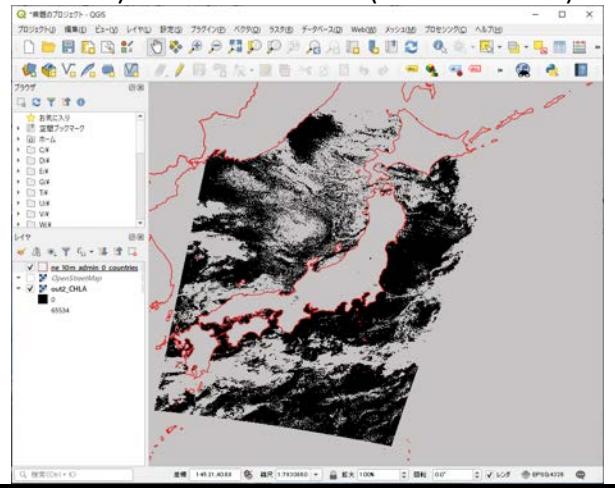

### The table is as follows.

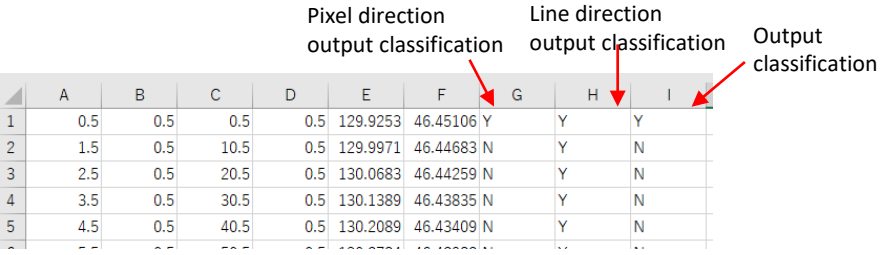

#### Use the filter function to set the value in column I to "Y" only.

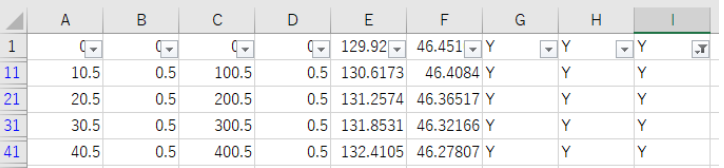

Work file creation / processing

3) Create GCP List

Copy the filtered values from column C to column F on a separate sheet.

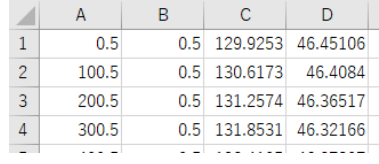

 $c$  ) b) Add the following columns A, B, D, F, H, and J to the thinned data and save it as a CSV file.

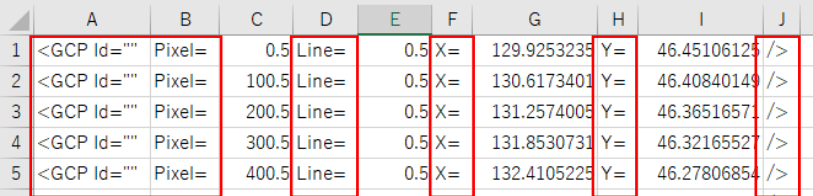

Open the saved csv file with a text editor such as Notepad.

"<GCP Id=""""",Pixel=,0.5,Line=,0.5,X=,129.9253235,Y=,46.45106125,/>"<GCP Id=""""",Pixel=,100.5,Line=,0.5,X=,130.6173401,Y=,46.40840149,/>"<GCP Id=""""",Pixel=,200.5,Line=,0.5,X=,131.2574005,Y=,46.30516571,/>"<GCP Id=""""

#### Use "Replace" to convert as shown on the right.

#### The GCP list is complete.

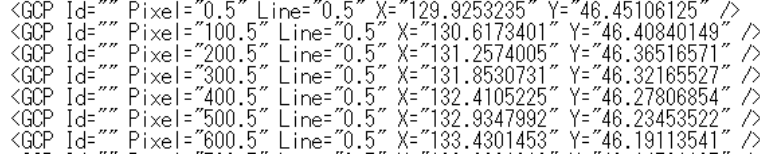

Column A: <GCP Id="" Column B: Pixel= Column D: Line= Column F: X= Column H: Y= Column  $J:$  />

 $\cdot$  ["<]  $\rightarrow$  [<]  $\cdot$   $\lceil \frac{mnm}{l} \rceil$   $\rightarrow$   $\lceil \frac{mn}{l} \rceil$ •  $\lceil =,\rfloor$  →  $\lceil ='' \rfloor$ ・「,」→「"□」  $\Box$ : space

GCP settings

4) GCP List settings

After adding information such as latitude / longitude file to the VRT file of chlorophyll-a concentration (CHLA) converted in 2) with Notepad etc., overwrite and save it.

#### < Before addition >

#### < After addition >

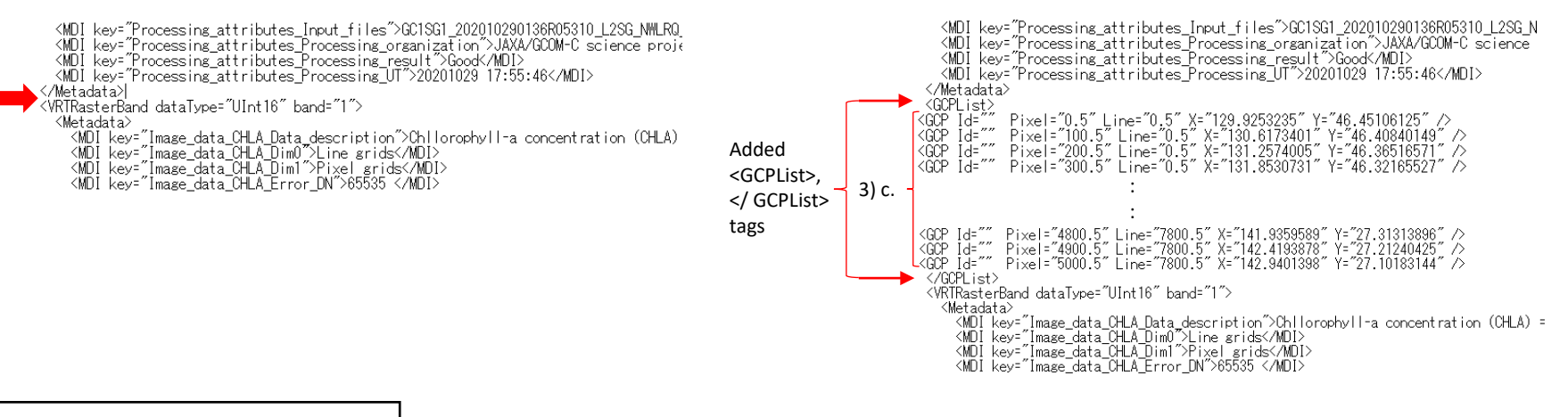

GeoTIFF conversion / reprojection

5) GeoTIFF conversion / reprojection

Use the GDALWARP command to convert the VRT file edited in 4) to GeoTIFF and reproject it to EPSG: 4326.

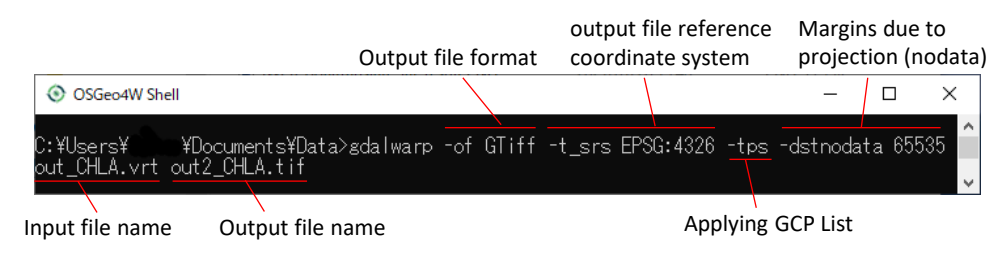

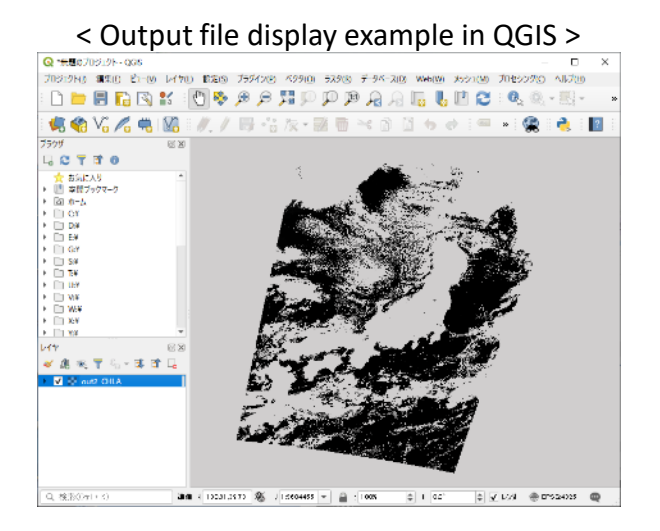